## **AGP-3125**

Intel<sup>®</sup> Core<sup>™</sup> i7/i5 Processor Rugged Touch Panel Computer With 12.1" TFT LCD & Mini Card x 1 PCI x 2 or PCIe x 2

> AGP-3125 Manual 4<sup>th</sup> Ed July 2013

# Copyright Notice

This document is copyrighted, 2013. All rights are reserved. The original manufacturer reserves the right to make improvements to the products described in this manual at any time without notice.

No part of this manual may be reproduced, copied, translated, or transmitted in any form or by any means without the prior written permission of the original manufacturer. Information provided in this manual is intended to be accurate and reliable. However, the original manufacturer assumes no responsibility for its use, nor for any infringements upon the rights of third parties, which may result from its use.

The material in this document is for product information only and is subject to change without notice. While reasonable efforts have been made in the preparation of this document to assure its accuracy, AAEON, assumes no liabilities resulting from errors or omissions in this document, or from the use of the information contained herein

AAEON reserves the right to make changes in the product design without notice to its users.

## Acknowledgments

- AMI is a trademark of American Megatrends Inc.
- IBM, PC/AT, PS/2 and VGA are trademarks of International Business Machines Corporation.
- Intel<sup>®</sup> and Core<sup>™</sup> i7/i5 are trademarks of Intel<sup>®</sup> Corporation.
- Microsoft Windows<sup>®</sup> is a registered trademark of Microsoft Corporation.
- RTL is a trademark of Realtek Semi-Conductor Co., Ltd.
- ESS is a trademark of ESS Technology, Inc.
- UMC is a trademark of United Microelectronics Corporation.
- SMI is a trademark of Silicon Motion, Inc.
- Creative is a trademark of Creative Technology LTD.

All other product names or trademarks are properties of their respective owners.

## **Packing List**

Before you begin installing your card, please make sure that the following materials have been shipped:

- 1 AGP-3125
- 1 Jumper Cap
- 2 Easy stand & 4 screws
- 12 Panel Mount clips & screws
- 1 HDD plate & 4 anti-vibration rubbers & 4 screws
- 1 Power Cord (optional)
- 1 DVD-ROM for manual (in PDF format) and drivers

If any of these items are missing or damaged, you should contact your distributor or sales representative immediately.

## Safety & Warranty

- 1. Read these safety instructions carefully.
- 2. Keep this user's manual for later reference.
- 3. Disconnect this equipment from any AC outlet before cleaning. Do not use liquid or spray detergents for cleaning. Use a damp cloth.
- 4. For pluggable equipment, the power outlet must be installed near the equipment and must be easily accessible.
- 5. Keep this equipment away from humidity.
- 6. Put this equipment on a reliable surface during installation. Dropping it or letting it fall could cause damage.
- 7. The openings on the enclosure are for air convection. Protect the equipment from overheating. DO NOT COVER THE OPENINGS.
- 8. Make sure the voltage of the power source is correct before connecting the equipment to the power outlet.
- 9. Position the power cord so that people cannot step on it. Do not place anything over the power cord.
- 10. All cautions and warnings on the equipment should be noted.
- 11. If the equipment is not used for a long time, disconnect it from the power source to avoid damage by transient over-voltage.
- Never pour any liquid into an opening. This could cause fire or electrical shock.
- 13. Never open the equipment. For safety reasons, only qualified service personnel should open the equipment.
- 14. If any of the following situations arises, get the equipment checked by service personnel:
  - a. The power cord or plug is damaged.
  - b. Liquid has penetrated into the equipment.
  - c. The equipment has been exposed to moisture.

- d. The equipment does not work well, or you cannot get it to work according to the users manual.
- e. The equipment has been dropped and damaged.
- f. The equipment has obvious signs of breakage.
- 15. DO NOT LEAVE THIS EQUIPMENT IN AN UNCONTROLLED ENVIRONMENT WHERE THE STORAGE TEMPERATURE IS BELOW -20° C (-4°F) OR ABOVE 60° C (140° F). IT MAY DAMAGE THE EQUIPMENT.
- 16. External equipment intended for connection to signal input/output or other connectors, shall comply with relevant UL / IEC standard (e.g. UL 60950 for IT equipment and UL 2601-1 / IEC 60601 series for medical electrical equipment). In addition, all such combinations systems shall comply with the standard IEC 60601-1-1, Safety requirements for medical electrical systems. Equipment not complying with UL 2601-1 shall be kept outside the patient environment, as defined in the standard.

#### **FCC**

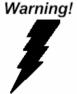

This device complies with Part 15 FCC Rules. Operation is subject to the following two conditions: (1) this device may not cause harmful interference, and (2) this device must accept any interference received including interference that may cause undesired operation.

## Below Table for China RoHS Requirements 产品中有毒有害物质或元素名称及含量 AAEON Panel PC/ Workstation

|        | 有毒有害物质或元素 |      |      |          |       |        |
|--------|-----------|------|------|----------|-------|--------|
| 部件名称   | 铅         | 汞    | 镉    | 六价铬      | 多溴联苯  | 多溴二苯醚  |
|        | (Pb)      | (Hg) | (Cd) | (Cr(VI)) | (PBB) | (PBDE) |
| 印刷电路板  | ×         | 0    | 0    | 0        | 0     | 0      |
| 及其电子组件 | ^         |      | 0    |          |       |        |
| 外部信号   | ×         | 0    | 0    | 0        | 0     | 0      |
| 连接器及线材 | ^         |      | O    |          | O     |        |
| 外壳     | ×         | 0    | 0    | 0        | 0     | 0      |
| 中央处理器  | ×         | 0    | 0    | 0        | 0     | 0      |
| 与内存    | ^         |      | O    |          | O     |        |
| 硬盘     | ×         | 0    | 0    | 0        | 0     | 0      |
| 液晶模块   | ×         | 0    | 0    | 0        | 0     | 0      |
| 光驱     | ×         | 0    | 0    | 0        | 0     | 0      |
| 触控模块   | ×         | 0    | 0    | 0        | 0     | 0      |
| 电源     | ×         | 0    | 0    | 0        | 0     | 0      |
|        |           |      |      |          |       |        |

- O: 表示该有毒有害物质在该部件所有均质材料中的含量均在 SJ/T 11363-2006 标准规定的限量要求以下。
- X:表示该有毒有害物质至少在该部件的某一均质材料中的含量超出 SJ/T 11363-2006 标准规定的限量要求。

#### 备注:

- 一、此产品所标示之环保使用期限,系指在一般正常使用状况下。
- 二、上述部件物质中央处理器、内存、硬盘、光驱、触控模块为选购品。

# Contents

| Chapter 1 General Information                         |
|-------------------------------------------------------|
| 1.1 Introduction1-2                                   |
| 1.2 Feature1-3                                        |
| 1.3 Specification 1-4                                 |
| 1.4 Dimension 1-7                                     |
| Chapter 2 Hardware Installation                       |
| 2.1 Safety Precautions2-2                             |
| 2.2 Location of Connectors and Jumpers of the Main    |
| Board2-3                                              |
| 2.3 List of Jumpers2-5                                |
| 2.4 List of Connectors                                |
| 2.5 Setting Jumpers2-7                                |
| 2.6 CMOS Setting (CMOS1)2-8                           |
| 2.7 Auto PWRBTN Selection (JP1)2-8                    |
| 2.8 CFD Voltage 3.3V/5V Selection (JP2)2-8            |
| 2.9 ME Setting (JP3)2-8                               |
| 2.10 LCD Power and Inverter Power Selection (JP4) 2-8 |
| 2.11 COM1 +12V/+5V/RING Selection (JP5)2-9            |
| 2.12 COM2 +12V/+5V/RING Selection (JP6)2-9            |
| 2.13 Front Panel Connector (CN2)2-9                   |
| 2.14 SPI Programming Connector (CN3)2-9               |
| 2.15 LVDS Inverter (CN4)                              |

|         | 2.16 LVDS Connector (CN5)                        | 2-10 |
|---------|--------------------------------------------------|------|
|         | 2.17 CD-IN Pin Header (CN6)                      | 2-11 |
|         | 2.18 LAN Port LED Connector (CN10)               | 2-11 |
|         | 2.19 RS-232 Serial Port Connector (COM1, COM3)   | 2-11 |
|         | 2.20 RS-232/422/485 Serial Port Connector (COM2) | 2-12 |
|         | 2.21 Pin Header (USB3, USB4)                     | 2-12 |
|         | 2.22 FAN Connector (FAN1, FAN2)                  | 2-12 |
|         | 2.23 4-pin ATX Power Connector (ATX1)            | 2-13 |
|         | 2.24 24-pin ATX Power Connector (ATX2)           | 2-13 |
|         | 2.25 SATA Connector (SATA 1~3)                   | 2-13 |
|         | 2.26 Digital I/O Pin Header (DIO1)               | 2-13 |
|         | 2.27 SATA Power Connector (PWR1)                 | 2-14 |
|         | 2.28 Hard Disk Drive Installation                | 2-15 |
|         | 2.29 Easy Stand Installation                     | 2-18 |
|         | 2.30 Panel Mount Kit Installation                | 2-19 |
|         | 2.31 Waterproof Protection                       | 2-20 |
| Chapter | 3 AMI BIOS Setup                                 |      |
|         | 3.1 System Test and Initialization.              | 3-2  |
|         | 3.2 AMI BIOS Setup.                              | 3-3  |
| Chapter | 4 Driver Installation                            |      |
|         | 4.1 Installation                                 | 4-3  |
| Append  | ix A RAID & AHCI Settings                        |      |
|         | A.1 Setting RAIDA-                               | 2    |
|         | A.2 Setting AHCIA-1                              | 2    |

Chapter

General Information

#### 1.1 Introduction

AGP-3125 has been designed to fulfill the product line of the Rugged Expandable Touch Panel Solution series. It adopts Intel<sup>®</sup> Core<sup>™</sup> i7/i5 processor with two DDR3 800/1066 MHz SODIMM up to 8 GB with 12.1" XGA (1024 x 768) TFT LCD Display.

#### Best performance for multimedia solution

AAEON's AGP-3125 supports Intel<sup>®</sup> Core<sup>™</sup> i7/i5 + QM57 chipset and the LVD/CRT Controller has been integrated in QM57. In addition, it equips versatile I/O ports, such as three RS-232, six USB2.0, one Line-out/MIC-in/Line-in, one Keyboard/Mouse, and one DVI-D and one VGA. Therefore, AGP-3125 can be broadly implemented in several markets, such as Factory Control Center, Railway Control Center, and Transportation markets.

## Multi-Function Intel<sup>®</sup> Core™ i7/i5 Platform

AGP-3125 integrates 12.1" color TFT LCD. Moreover, the modular design for CPU board is easy for you to replace. With flexible expansion, you get easy access to solutions ranging from Modem, Storage, Sound Card, SCSI card, Audio/Video capture card, Wireless LAN module, to Bluetooth module. Furthermore, you may choose one Mini Card, two PCI or two PCI-Express slots for necessary expansions. If you are looking for powerful and robust Touch Panel Computer, AGP-3125 is an ideal solution for your applications.

#### 1.2 Feature

- 12.1" XGA (1024 x 768) TFT LCD Display
- Intel<sup>®</sup> Core<sup>™</sup> i7/i5 Processor
- Easy-To-Expand: Two PCI/PCIe Slots
- IP-65 Aluminum Die Cast Front Bezel
- Two Easy Access Front USB Ports
- 12.1" 500 Nits XGA LED Backlight
- Modular Design For CPU Board

#### 1.3 Specification

| System |
|--------|
|--------|

Processor
 Intel<sup>®</sup> Core<sup>™</sup> i7/i5 Processor

Memory
 DDR3 800/1066 MHz SODIMM x 2, up

to 8 GB

Chipset Intel<sup>®</sup> Core<sup>™</sup> i7/i5 + QM57

LCD / CRT Integrated in QM57

Controller

Ethernet 10/100/1000Base-TX, RJ-45 x 2

• I/O Port RS-485/422/232 x 1 with autoflow,

USB2.0 x 6 (2 on front, 4 on rear),

Line-out/MIC-in/Line-in x 1, PS/2 x 1 for

Keyboard/Mouse, DVI x 1, VGA x 1

Storage Disk Drive 2.5" SATA Hard Disk Drive x 1 or 3.5"

Hard Disk Drive x 1

Expansion Slot Mini Card x 1, PCI slot x 2 or PCIe x 2

• OS Support Windows® XP, Windows® 7

#### Mechanical

Construction IP-65/ NEMA4 for aluminum die cast

front bezel & aluminum chassis

# Rugged Expandable Touch Panel PC

#### AGP-3125

Mounting Panel/ Desktop

• Dimension 13.61" x 10.46" x 4.28" (345.8mm x

265.8mm x 108.8mm)

Carton Dimension 18.50"(L) x 16.53"(W) x 13.78" (H)

(470mm x 420mm x 350mm)

• Gross Weight 15.86 lb (7.2 kg)

Net Weight 11.89 lb (5.4 kg)

#### Environmental

• Operating 32°F ~131°F (0°C~55°C) (Ambient with

Temperature airflow)

• Storage Tenoeratyre -4°F ~140°F (-20°C~60°C)

Storage Humidity 10%~95% @ 40°C, non-condensing

• Vibration 1 g rms/ 5~500 Hz/ Random operation

(HDD)

Shock
 20 G peak acceleration (11 msec.

duration)

EMC CE/FCC Class A

#### **Power Supply**

AC input 250W 110/230V AC power

# Rugged Expandable Touch Panel PC

#### AGP-3125

#### LCD

• Display Type 12.1" TFT LCD

Max. Resolution 1024 x 768

Max. Colors
 262 K colors

• Luminance HTT: 500

Viewing Angle
 HTT: 160°(H)/ 160°(V)

• Back Light MTBF HTT: 50,000

(Hrs)

#### **Touch Screen**

Type 5-wire resistive

Light transmission 80%

Lifetime 35 million activations

#### 1.4 Dimension

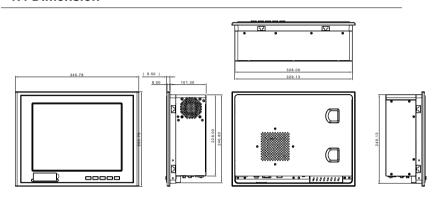

#### I/O interface

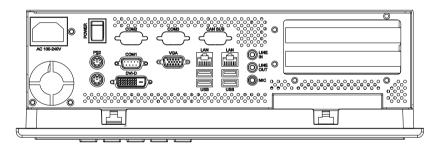

Chapter

Hardware Installation

#### 2.1 Safety Precautions

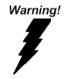

Always completely disconnect the power cord from your board whenever you are working on it. Do not make connections while the power is on, because a sudden rush of power can damage sensitive electronic components.

#### Caution!

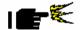

Always ground yourself to remove any static charge before touching the board. Modern electronic devices are very sensitive to static electric charges. Use a grounding wrist strap at all times. Place all electronic components on a static-dissipative surface or in a static-shielded bag when they are not in the chassis

## 2.2 Location of Connectors and Jumpers of the Main Board

### **Component Side**

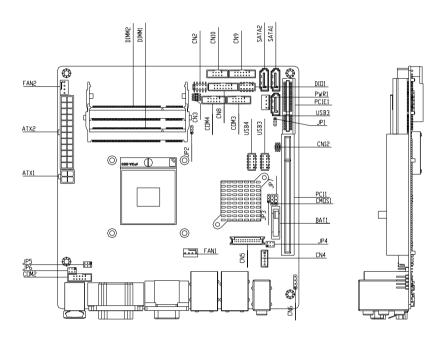

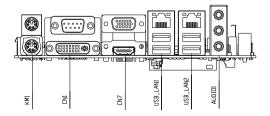

### Solder Side

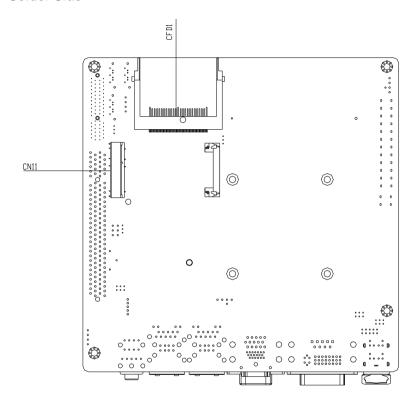

#### 2.3 List of Jumpers

There are a number of jumpers in the board that allow you to configure your system to suit your application.

The table below shows the function of each jumper in the board:

| Label | Function                               |
|-------|----------------------------------------|
| CMOS1 | CMOS Setting Selection                 |
| JP1   | Auto PWRBTN Selection                  |
| JP2   | CFD Voltage 3.3V/5V Selection          |
| JP3   | ME Setting Selection                   |
| JP4   | LCD Power and Inverter Power Selection |
| JP5   | COM1 +12V/+5V/RING Selection           |
| JP6   | COM2 +12V/+5V/RING Selection           |

#### 2.4 List of Connectors

There are a number of connectors in the board that allow you to configure your system to suit your application. The table below shows the function of each connector in the board:

| Label | Function                     |
|-------|------------------------------|
| CN1   | DVI-I & COM Port Connector   |
| CN2   | Front Panel Connector        |
| CN3   | SPI Programming Connector    |
| CN4   | LCD Inverter Power Connector |
| CN5   | LVDS Connector               |
| CN6   | CD-IN                        |
| CN8   | COM1~2 Port LED              |
|       |                              |

| CN9         | COM3~4 Port LED                                  |
|-------------|--------------------------------------------------|
| CN10        | LAN Port LED                                     |
| COM1, COM3  | RS-232 Port Connector                            |
| COM2        | RS-232/422/485 Port Connector                    |
| COM3~4      | RS-232 Pin header                                |
| KM1         | PS2 Keyboard/Mouse Connector                     |
| USB_LAN1    | 100/1000Base-TX Ethernet & Dual USB<br>Connector |
| USB_LAN2    | 100/1000Base-TX Ethernet & Dual USB Connector    |
| AUDIO1      | Audio Lin-in/Lin-out/MIC                         |
| DIMM1,DIMM2 | DDR3 DIMM Slot                                   |
| USB3,USB4   | USB Pin header                                   |
| FAN1, FAN2  | 4-pin System Fan Connector                       |
| ATX1        | 4-pin ATX Power +12V Connector                   |
| ATX2        | 24-pin ATX Power                                 |
| SATA1~SATA3 | SATA Connector                                   |
| DIO1        | Digital I/O                                      |
| PIC1        | PCI Slot                                         |
| PCIE1       | PCIE Slot                                        |
| CN11        | Mini-PCIE Slot                                   |
| PWR1        | SATA Power Connector                             |

#### 2.5 Setting Jumpers

You configure your card to match the needs of your application by setting jumpers. A jumper is the simplest kind of electric switch. It consists of two metal pins and a small metal clip (often protected by a plastic cover) that slides over the pins to connect them. To "close" a jumper you connect the pins with the clip.

To "open" a jumper you remove the clip. Sometimes a jumper will have three pins, labeled 1, 2 and 3. In this case you would connect either pins 1 and 2 or 2 and 3.

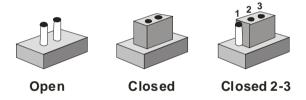

A pair of needle-nose pliers may be helpful when working with jumpers.

If you have any doubts about the best hardware configuration for your application, contact your local distributor or sales representative before you make any change.

Generally, you simply need a standard cable to make most connections.

## 2.6 CMOS Setting (CMOS1)

| JP1 | Function         |
|-----|------------------|
| 1-2 | Normal (Default) |
| 2-3 | Clear CMOS       |

## 2.7 Auto PWRBTN Selection (JP1)

| JP1 | Function                        |
|-----|---------------------------------|
| 1-2 | Don't use Auto PWRBTN (Default) |
| 2-3 | Use Auto PWRBTN                 |

### 2.8 CFD Voltage 3.3V/5V Selection (JP2)

| JP2 | Function      |
|-----|---------------|
| 1-2 | +3.3V         |
| 2-3 | +5V (Default) |

## 2.9 ME Setting (JP3)

| JP3 | Function                   |
|-----|----------------------------|
| 1-2 | Save ME Register (Default) |
| 2-3 | Clear ME Register          |

## 2.10 LCD Power and Inverter Power Selection (JP4)

| JP4 | Function                     |
|-----|------------------------------|
| 1-3 | Inverter Power +5V (Default) |
| 3-5 | Inverter Power +12V          |
| 4-6 | LCD Power +3.3V (Default)    |
| 2-4 | LCD Power +5V                |

### 2.11 COM1 +12V/+5V/RING Selection (JP5)

| JP5 | Function       |
|-----|----------------|
| 1-2 | +12V           |
| 3-4 | Ring (Default) |
| 5-6 | +5V            |

### 2.12 COM2 +12V/+5V/RING Selection (JP6)

| JP6 | Function       |
|-----|----------------|
| 1-2 | +12V           |
| 3-4 | Ring (Default) |
| 5-6 | +5V            |

### 2.13 Front Panel Connector (CN2)

| Pin | Signal               | Pin | Signal               |
|-----|----------------------|-----|----------------------|
| 1   | Power On Button (-)  | 2   | Power On Button (+)  |
| 3   | HDD LED(-)           | 4   | HDD LED(+)           |
| 5   | External Speaker (-) | 6   | External Speaker (+) |
| 7   | Power LED (-)        | 8   | Power LED (+)        |
| 9   | Reset Switch (-)     | 10  | Reset Switch (+)     |

## 2.14 SPI Programming Connector (CN3)

| Pin | Signal    | Pin | Signal  |
|-----|-----------|-----|---------|
| 1   | +3.3V_SPI | 2   | GND     |
| 3   | SPI_CE#   | 4   | SPI_CLK |
| 5   | SPI_SO    | 6   | SPI_SI  |
| 7   | NC        | 8   | NC      |

## 2.15 LVDS Inverter (CN4)

| Pin | Signal   |
|-----|----------|
| 1   | 12V / 5V |
| 2   | VCON     |
| 3   | GND      |
| 4   | GND      |
| 5   | INV_EN   |

## 2.16 LVDS Connector (CN5)

| Pin | Signal        | Pin | Signal       |
|-----|---------------|-----|--------------|
| 1   | BKL_EN        | 2   | N.C.         |
| 3   | VLCD          | 4   | GND          |
| 5   | LA_CLK#       | 6   | LA_CLK       |
| 7   | VLCD          | 8   | GND          |
| 9   | LA_DATA0#     | 10  | LA_DATA0     |
| 11  | LA_DATA1#     | 12  | LA_DATA1     |
| 13  | LA_DATA2#     | 14  | LA_DATA2     |
| 15  | LA_DATA3#     | 16  | LA_DATA3     |
| 17  | LVDS_DDC_DATA | 18  | LVDS_DDC_CLK |
| 19  | LB_DATA0#     | 20  | LB_DATA0     |
| 21  | LB_DATA1#     | 22  | LB_DATA1     |
| 23  | LB_DATA2#     | 24  | LB_DATA2     |
| 25  | LB_DATA3#     | 26  | LB_DATA3     |
| 27  | VLCD          | 28  | GND          |
| 29  | LB_CLK#       | 30  | LB_CLK       |

## 2.17 CD-IN Pin Header (CN6)

| Pin | Signal |  |
|-----|--------|--|
| 1   | CD-R   |  |
| 2   | CD-GND |  |
| 3   | CD-GND |  |
| 4   | CD-L   |  |

## 2.18 LAN Port LED Connector (CN10)

| Pin | Signal         | Pin | Signal            |
|-----|----------------|-----|-------------------|
| 1   | LAN1_LED_D2    | 2   | LAN1_LED_LNK#_ACT |
| 3   | LAN1_LED_1000# | 4   | LAN1_LED_100#     |
| 5   | LAN2_LED_D2    | 6   | ACT_2_LED         |
| 7   | SPD1K_2_LED    | 8   | SPD100_2_LED      |

## 2.19 RS-232 Serial Port Connector (COM1, COM3)

COM1/3 (D-sub 9 male)

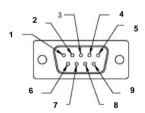

| Pin | Signal | Pin | Signal |   |
|-----|--------|-----|--------|---|
| 1   | DCD    | 2   | RXD    |   |
| 3   | TXD    | 4   | DTR    |   |
| 5   | GND    | 6   | DSR    | _ |
| 7   | RTS    | 8   | CTS    |   |
| 9   | RI     |     |        |   |

## 2.20 RS-232/422/485 Serial Port Connector (COM2)

COM2 RS-232/422/485 (D-sub 9 male)

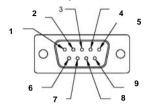

| Pin | Signal                    | Pin | Signal        |
|-----|---------------------------|-----|---------------|
| 1   | DCD<br>(422TXD-/485DATA-) | 2   | RXD (422RXD+) |
| 3   | TXD<br>(422TXD+/485DATA+) | 4   | DTR (422RXD-) |
| 5   | GND                       | 6   | DSR           |
| 7   | RTS                       | 8   | CTS           |
| 9   | RI/+5Volt/+12Volt         |     |               |

### 2.21 Pin Header (USB3, USB4)

| Pin | Signal | Pin | Signal |
|-----|--------|-----|--------|
| 1   | +5V    | 2   | GND    |
| 3   | USBD1- | 4   | GND    |
| 5   | USBD1+ | 6   | USBD2+ |
| 7   | GND    | 8   | USBD2- |
| 9   | GND    | 10  | +5V    |

## 2.22 FAN Connector (FAN1, FAN2)

| Pin | Signal  | Pin | Signal  |
|-----|---------|-----|---------|
| 1   | GND     | 2   | +12V    |
| 3   | FAN_TAC | 4   | FAN_CTL |

#### 2.23 4-pin ATX Power Connector (ATX1)

| Pin | Signal | Pin | Signal |
|-----|--------|-----|--------|
| 1   | GND    | 2   | GND    |
| 3   | +12V   | 4   | +12V   |

#### 2.24 24-pin ATX Power Connector (ATX2)

| Pin | Signal | Pin | Signal |
|-----|--------|-----|--------|
| 1   | +3.3V  | 2   | +3.3V  |
| 3   | GND    | 4   | +5V    |
| 5   | GND    | 6   | +5V    |
| 7   | GND    | 8   | PWROK  |
| 9   | +5VSB  | 10  | +12V   |
| 11  | +12V   | 12  | +3.3V  |
| 13  | +3.3V  | 14  | -12V   |
| 15  | GND    | 16  | PS_ON  |
| 17  | GND    | 18  | GND    |
| 19  | GND    | 20  | NC     |
| 21  | +5V    | 22  | +5V    |
| 23  | +5V    | 24  | GND    |

## 2.25 SATA Connector (SATA 1~3)

| Pin | Signal | Pin | Signal |
|-----|--------|-----|--------|
| 1   | GND    | 2   | TXP    |
| 3   | TXN    | 4   | GND    |
| 5   | RXN    | 6   | RXP    |
| 7   | GND    |     |        |

## 2.26 Digital I/O Pin Header (DIO1)

The Base Address are A40H, A42H, and A43H

| Rugged | Expandable |
|--------|------------|
| Touch  | Panel PC   |

#### AGP-3125

| Pin | Signal          | Pin | Signal          |
|-----|-----------------|-----|-----------------|
| 1   | IN0 (U5 Pin34)  | 2   | IN1 (U5 Pin33)  |
| 3   | IN2 (U5 Pin32)  | 4   | IN3 (U5 Pin31)  |
| 5   | OUT0 (U5 Pin12) | 6   | OUT1 (U5 Pin11) |
| 7   | OUT2 (U5 Pin70) | 8   | OUT3 (U5 Pin66) |
| 9   | +5V             | 10  | GND             |

| BIOS<br>Setting | Connector<br>Definition | Address     | IT8781F GPIO Setting |
|-----------------|-------------------------|-------------|----------------------|
| DIO_P#1         | BC3 Pin 1               | Bit 1(A40H) | U5 Pin 34 (GPIO11)   |
| DIO_P#2         | BC3 Pin 2               | Bit 2(A40H) | U5 Pin 33 (GPIO12)   |
| DIO_P#3         | BC3 Pin 3               | Bit 3(A40H) | U5 Pin 32 (GPIO13)   |
| DIO_P#4         | BC3 Pin 4               | Bit 4(A40H) | U5 Pin 31 (GPIO14)   |
| DIO_P#5         | BC3 Pin 5               | Bit 6(A42H) | U5 Pin 12 (GPIO36)   |
| DIO_P#6         | BC3 Pin 6               | Bit 7(A42H) | U5 Pin 11 (GPIO37)   |
| DIO_P#7         | BC3 Pin 7               | Bit 6(A43H) | U5 Pin 70 (GPIO46)   |
| DIO_P#8         | BC3 Pin 8               | Bit 7(A43H) | U5 Pin 66 (GPIO47)   |

## Note:

- 1. DIO\_P#1, DIO\_P#2, DIO\_P#3, DIO\_P#4 use Base Address: A40H
- 2. DIO\_P#5, DIO\_P#6 use Base Address: A42H
- 3. DIO\_P#7, DIO\_P#8 use Base Address: A43H

## 2.27 SATA Power Connector (PWR1)

| Pin | Signal | Pin | Signal |
|-----|--------|-----|--------|
| 1   | +12V   | 2   | GND    |
| 3   | GND    | 4   | +5V    |

#### 2.28 Hard Disk Drive Installation

In the following, we will guide you how to install Hard Disk Drive (HDD). Make sure that all parts are provided before you start the installation.

Step 1: Loose the seven screws on the back chassis of AGP-3125

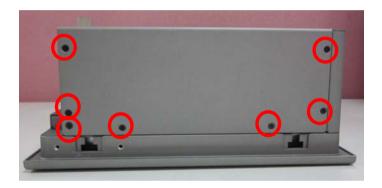

Step 2: Open the back cover of the AGP-3125

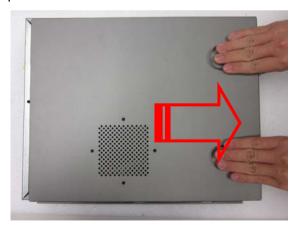

<u>Step 3</u>: Unfasten the four screws of the HDD bracket and get the HDD bracket from the Chassis

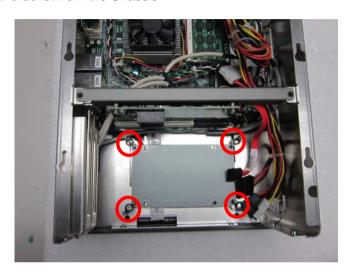

Step 4: Get the 2.5" HDD ready

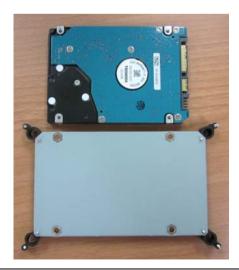

Step 5: Fasten the four screws to fix the HDD with the HDD bracket

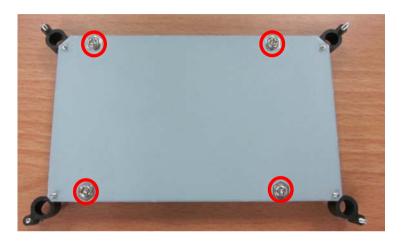

<u>Step 6</u>: Fasten the four screws to fix the HDD bracket and connect the SATA and Power cables to the 2.5" HDD

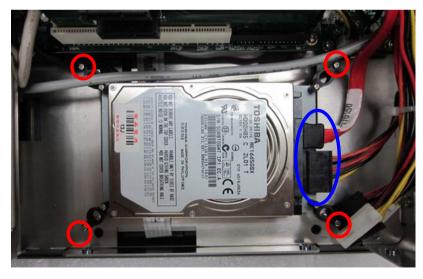

#### 2.29 Easy Stand Installation

There're two L-shaped easy stands come with the product. Refer to the following illustration to install it.

1. Fix the L-shaped easy stands with the screws on both sides of the AGP-3125. See the illustration below:

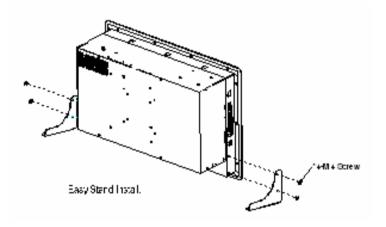

#### 2.30 Panel Mount Kit Installation

Some screw sets will come with the product for user to mount the AGP-3125 on the wall. See the steps below along with the illustration.

- Step 1: Bore the screw into the screw nut.
- Step 2: Locate the screw set into the hole around the monitor as the right illustration and pull it back to lock the screw set on the hole.
- Step 3: Turn the screw around to make it tight until it is closed to the wall.

Step 4: Lock the monitor to the wall with the screw set and finish the installation

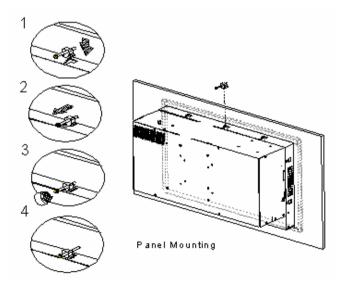

## 2.31 Waterproof Protection

<u>Step 1</u>: Remove the non-sticky aspect of the double sided tape from the waterproof rubber border.

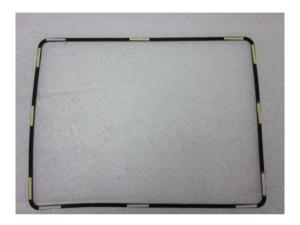

<u>Step 2</u>: Put the waterproof rubber border along the bracket of the AGP-3125 chassis.

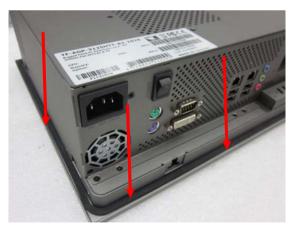

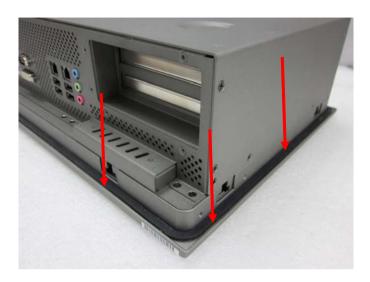

Chapter

**AMI BIOS Setup** 

#### 3.1 System Test and Initialization

These routines test and initialize board hardware. If the routines encounter an error during the tests, you will either hear a few short beeps or see an error message on the screen. There are two kinds of errors: fatal and non-fatal. The system can usually continue the boot up sequence with non-fatal errors.

#### System configuration verification

These routines check the current system configuration against the values stored in the CMOS memory. If they do not match, the program outputs an error message. You will then need to run the BIOS setup program to set the configuration information in memory.

There are three situations in which you will need to change the CMOS settings:

- 1. You are starting your system for the first time
- 2. You have changed the hardware attached to your system
- The CMOS memory has lost power and the configuration information has been erased.

The AGP-3125 CMOS memory has an integral lithium battery backup for data retention. However, you will need to replace the complete unit when it finally runs down.

#### 3.2 AMI BIOS Setup

AMI BIOS ROM has a built-in Setup program that allows users to modify the basic system configuration. This type of information is stored in battery-backed CMOS RAM so that it retains the Setup information when the power is turned off.

### **Entering Setup**

Power on the computer and press <Del> or <F2> immediately. This will allow you to enter Setup.

#### Main

Set the date, use tab to switch between date elements.

#### Advanced

Enable disable boot option for legacy network devices.

#### Chipset

Host bridge parameters.

#### **Boot**

Enables/disable quiet boot option.

#### Security

Set setup administrator password.

#### Save&Exit

Exit system setup after saving the changes.

#### Setup Menu

Setup submenu: Main

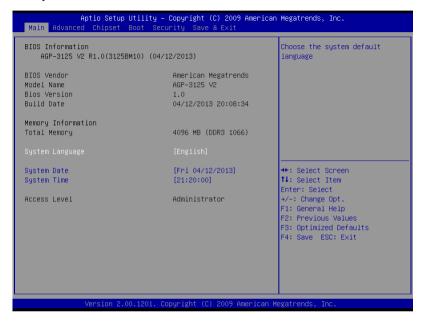

# Setup submenu: Advanced

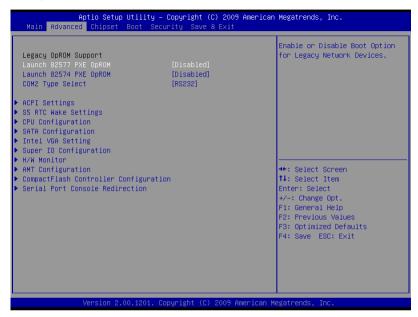

| Launch 82577 PXE      | Disabled           | Optimal Default, Failsafe Default |
|-----------------------|--------------------|-----------------------------------|
| OpROM                 | Enabled            |                                   |
| En/Disable Legacy Boo | t Option for 82577 | 7.                                |
| Launch 82574 PXE      | Disabled           | Optimal Default, Failsafe Default |
| OpROM                 | Enabled            |                                   |
| En/Disable Legacy Boo | t Option for 82574 | 4.                                |
| COM2 Type Select      | RS232              | Optimal Default, Failsafe Default |
|                       | RS422              |                                   |
|                       | RS485              |                                   |
| Select COM2 Type      |                    |                                   |

# **ACPI Settings**

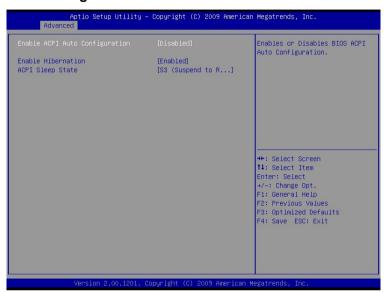

| -                                                                                | -                                   |                                   |
|----------------------------------------------------------------------------------|-------------------------------------|-----------------------------------|
| Enable ACPI Auto                                                                 | Disabled                            | Optimal Default, Failsafe Default |
| Configuration                                                                    | Enabled                             |                                   |
| <b>Enables or Disables</b>                                                       | <b>BIOS ACPI Auto Configuration</b> | n                                 |
| Enable Hibernation                                                               | Disabled                            |                                   |
|                                                                                  | Enabled                             | Optimal Default, Failsafe Default |
| Enables or Disables System ability to Hibernate (OS/S4 Sleep State). This option |                                     |                                   |
| may be not effective with some OS.                                               |                                     |                                   |
| ACPI Sleep State                                                                 | Suspend Disabled                    |                                   |
|                                                                                  | S1 only (CPU Stop Clock)            |                                   |
|                                                                                  | S3 only (Suspend to RAM)            | Optimal Default, Failsafe Default |
| Select the highest ACPI sleep state the system will enter, when the SUSPEND      |                                     |                                   |
| button is pressed.                                                               |                                     |                                   |

# **S5 RTC Wake Settings (Fixed Time)**

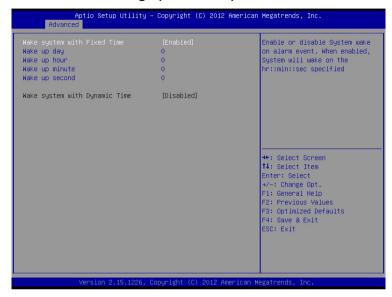

|                                                                                       | 1                           |                                    |
|---------------------------------------------------------------------------------------|-----------------------------|------------------------------------|
| Wake system with                                                                      | Disabled                    | Optimal Default, Failsafe Default  |
| Fixed Time                                                                            | Enabled                     |                                    |
| En/Disable System                                                                     | wake on alarm event. When   | n enabled, System will wake on the |
| hr:min:sec specified                                                                  | d                           | •                                  |
| Wake up day                                                                           | 0-31                        | Default 0                          |
| Select 0 for daily system wake up, 1-31 for witch day of the moth that you would like |                             |                                    |
| the system to wake                                                                    | up.                         |                                    |
| Wake up day                                                                           | 0-23                        | Default 0                          |
| Select 0-23 For exa                                                                   | ample enter 3 for 3am and 1 | 5 for 3pm                          |
| Wake up day                                                                           | 0-59                        | Default 0                          |
| Select 0-59                                                                           |                             |                                    |
| Wake up day                                                                           | 0-59                        | Default 0                          |
| Select 0-59                                                                           |                             |                                    |

# **S5 RTC Wake Settings (Dynamic Time)**

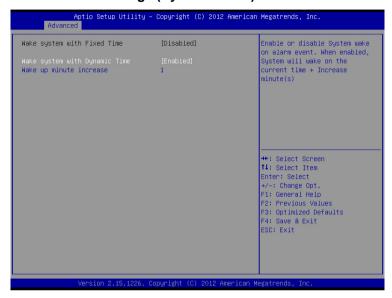

| Wake system with                                                                                              | Disabled | Optimal Default, Failsafe Default |
|----------------------------------------------------------------------------------------------------|----------|-----------------------------------|
| Dynamic Time                                                                                                  | Enabled  |                                   |
| En/Disable System wake on alarm event. When enabled, System will wake on current time + Increases minutese(s) |          |                                   |
| Wake up day                                                                                                   | 1-5      | Default 1                         |
| Select 1-5                                                                                                    |          |                                   |

# **CPU Configuration**

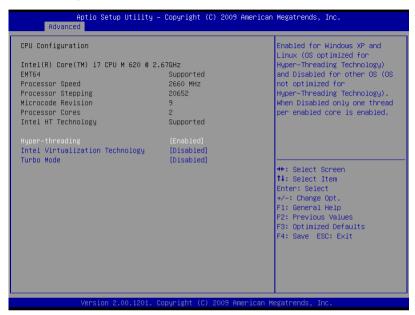

| Hyper-Threading                                                                                                    | Disabled |                                   |
|----------------------------------------------------------------------------------------------------|----------|-----------------------------------|
| ''                                                                                                    | Enabled  | Optimal Default, Failsafe Default |
| Enabled for Windows XP and Linux (OS optimized for Hyper-Threading Technology) and Disabled for other OS (OS not optimized for Hyper-Threading Technology). When Disabled only one thread per enabled core is enabled. |          |                                   |
| Intel Virtualization                                                                                                    | Disabled | Optimal Default, Failsafe Default |
| Technology                                                                                                    | Enabled  | •                                 |
| When enabled, a VMM can utilize the additional hardware capabilities provided by                                                                                                    |          |                                   |
| Vanderpool Techno                                                                                                    | logy     |                                   |
| Turbo Mode                                                                                                    | Disabled | Optimal Default, Failsafe Default |
|                                                                                                    | Enabled  |                                   |
| En/Disable Turbo M                                                                                                    | Mode.    |                                   |

# **IDE Configuration (IDE)**

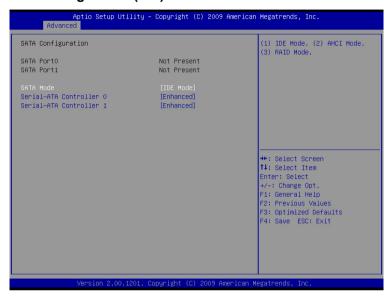

# **IDE Configuration (AHCI)**

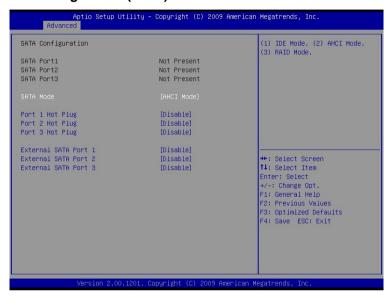

# **IDE Configuration (RAID)**

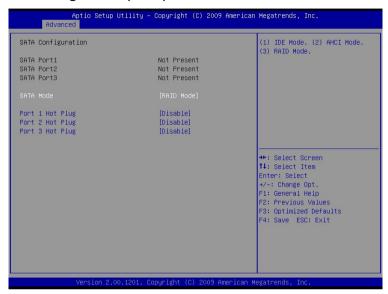

| SATA Mode                   | Disable              |                                   |
|-----------------------------|----------------------|-----------------------------------|
|                             | IDE                  | Optimal Default, Failsafe Default |
|                             | AHCI                 |                                   |
|                             | RAID                 |                                   |
| IDE: Configure SATA control | lers as legacy IDE   |                                   |
| AHCI: Configure SATA contr  | ollers to operate in | AHCI mode                         |
| RAID: Configure SATA contr  | ollers to operate in | RAID mode                         |
| Serial-ATA Controller #     | Disabled             |                                   |
|                             | Enhanced             | Optimal Default, Failsafe Default |
| Enable/Disable Serial ATA C | ontroller            |                                   |
| Port # Hot plog             | Disabled             | Optimal Default, Failsafe Default |
|                             | Enabled              |                                   |
| SATA Ports Hot Plug Suppor  | t                    |                                   |
| External SATA Port #        | Disabled             | Optimal Default, Failsafe Default |
|                             | Enabled              |                                   |
| eSATA Ports Support         |                      |                                   |

# **Intel VGA Configuration**

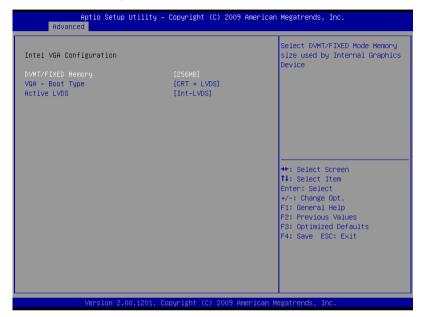

| DVMT/FIXED Memory                                          | 128MB                   |                                   |
|------------------------------------------------------------|-------------------------|-----------------------------------|
|                                                            | 256MB                   | Optimal Default, Failsafe Default |
|                                                            | Maximum                 |                                   |
| Select DVMT/FIXED Mode I                                   | Memory size used by I   | nternal Graphics Device           |
| IGD – Boot Type                                            | VBIOS Default           |                                   |
|                                                            | CRT                     |                                   |
|                                                            | LVDS                    |                                   |
|                                                            | CRT + LVDS              | Optimal Default, Failsafe Default |
|                                                            | DVI                     |                                   |
|                                                            | HDMI                    |                                   |
|                                                            | CRT + DVI               |                                   |
| Select the Video Device whi                                | ch will be activated du | ring POST. This has no effect if  |
| external graphics present.                                 |                         |                                   |
| Active LFP                                                 | No LVDS                 |                                   |
|                                                            | Int-LVDS                | Optimal Default, Failsafe Default |
| Select the Active LFP configuration.                       |                         |                                   |
| No LVDS: VBIOS does not enable LVDS.                       |                         |                                   |
| Int-LVDS: VBIOS enables LVDS driver by Integrated encoder. |                         |                                   |

# **Super IO Configuration**

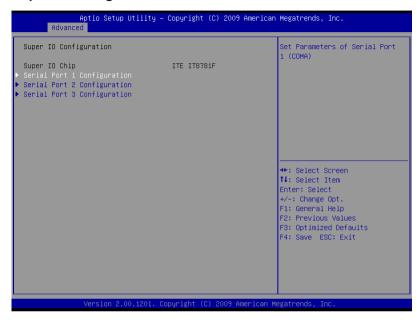

# **Serial Port 1 Configuration**

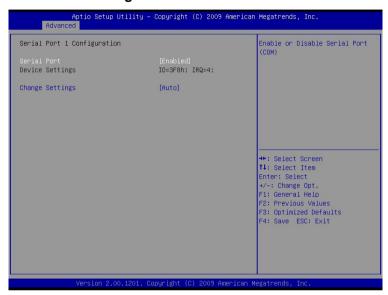

| •                 | •                                 |         |
|-------------------|-----------------------------------|---------|
| Serial Port       | Disabled                          |         |
|                   | Enabled                           | Default |
| Allows BIOS to En | n/Disable correspond serial port. |         |
| Change Settings   | Auto                              | Default |
|                   | IO=3F8h; IRQ=4;                   |         |
|                   | IO=3F8h; IRQ=3,4,5,6,7,10,11,12;  |         |
|                   | IO=2F8h; IRQ=3,4,5,6,7,10,11,12;  |         |
|                   | IO=3E8h; IRQ=3,4,5,6,7,10,11,12;  |         |
|                   | IO=2E8h; IRQ=3,4,5,6,7,10,11,12;  |         |
| Allows BIOS to se | elect serial port resource.       |         |

# **Serial Port 2 Configuration**

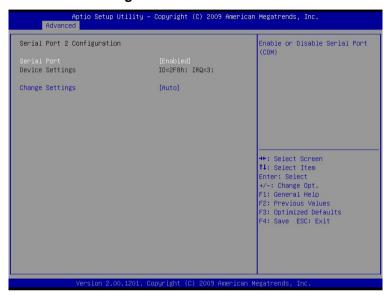

| •                 | •                                 |         |
|-------------------|-----------------------------------|---------|
| Serial Port       | Disabled                          |         |
|                   | Enabled                           | Default |
| Allows BIOS to Er | n/Disable correspond serial port. |         |
| Change Settings   | Auto                              | Default |
|                   | IO=2F8h; IRQ=3;                   |         |
|                   | IO=3F8h; IRQ=3,4,5,6,7,10,11,12;  |         |
|                   | IO=2F8h; IRQ=3,4,5,6,7,10,11,12;  |         |
|                   | IO=3E8h; IRQ=3,4,5,6,7,10,11,12;  |         |
|                   | IO=2E8h; IRQ=3,4,5,6,7,10,11,12;  |         |
| Allows BIOS to se | lect serial port resource.        |         |

# **Serial Port 3 Configuration**

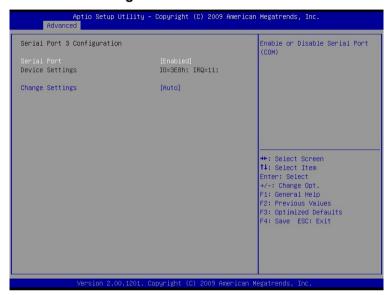

| -                 |                                   |         |
|-------------------|-----------------------------------|---------|
| Serial Port       | Disabled                          |         |
|                   | Enabled                           | Default |
| Allows BIOS to Er | n/Disable correspond serial port. |         |
| Change Settings   | Auto                              | Default |
|                   | IO=3E8h; IRQ=11;                  |         |
|                   | IO=3F8h; IRQ=3,4,5,6,7,10,11,12;  |         |
|                   | IO=2F8h; IRQ=3,4,5,6,7,10,11,12;  |         |
|                   | IO=3E8h; IRQ=3,4,5,6,7,10,11,12;  |         |
|                   | IO=2E8h; IRQ=3,4,5,6,7,10,11,12;  |         |
| Allows BIOS to se | elect serial port resource.       |         |

#### **H/W Monitor**

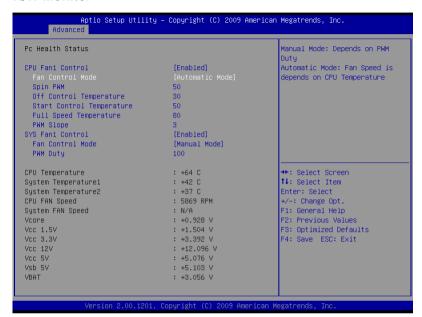

| CPU Fan1 Control           | Disabled                                                | Optimal Default, Failsafe Default |  |
|----------------------------|---------------------------------------------------------|-----------------------------------|--|
|                            | Enabled                                                 |                                   |  |
| En/Disable CPU Fan 1 Cont  | rol                                                     |                                   |  |
| SYS Fan2 Control           | Disabled                                                | Optimal Default, Failsafe Default |  |
|                            | Enabled                                                 |                                   |  |
| En/Disable SYS Fan 2 Cont  | rol                                                     |                                   |  |
| Fan Control Mode           | Manual Mode                                             | Optimal Default, Failsafe Default |  |
|                            | Automatic Mode                                          |                                   |  |
| Manual Mode : Depends on   |                                                         |                                   |  |
| Automatic Mode: Fan Spee   | Automatic Mode: Fan Speed is depends on CPU Temperature |                                   |  |
| PWM Duty                   | Optimal Default : 1                                     | 100                               |  |
|                            | Failsafe Default : 1                                    | 100                               |  |
| Manual Mode PWM Duty value |                                                         |                                   |  |
| Range : [0 - 127]          |                                                         |                                   |  |
| Spin PWM                   | Optimal Default : 50                                    |                                   |  |
|                            | Failsafe Default : 5                                    | 50                                |  |
| The PWM Duty of Fan Spin   |                                                         |                                   |  |
| Range : [0 - 127]          |                                                         |                                   |  |

# Rugged Expandable Touch Panel PC

# AGP-3125

| Off Control Temperature                        | Optimal Default : 30                         |  |  |
|------------------------------------------------|----------------------------------------------|--|--|
|                                                | Failsafe Default : 30                        |  |  |
| Temperature Limit Value of F                   | an Off                                       |  |  |
| Note: Some fans have the n                     | ninimum speed even if the PWM value is 0     |  |  |
| Start Control Temperature                      | Optimal Default : 50                         |  |  |
|                                                | Failsafe Default : 50                        |  |  |
| Temperature Limit Value of F                   | Temperature Limit Value of Fan Start Control |  |  |
| Full Speed Temperature                         | Optimal Default : 80                         |  |  |
|                                                | Failsafe Default : 80                        |  |  |
| Temperature Limit Value of Fan Full Speed      |                                              |  |  |
| PWM Slope                                      | Optimal Default : 3                          |  |  |
|                                                | Failsafe Default : 3                         |  |  |
| Slope PWM value/Degree C for Fan Speed Control |                                              |  |  |
| Range : [1 - 7]                                |                                              |  |  |
|                                                |                                              |  |  |

# **AMT Configuration**

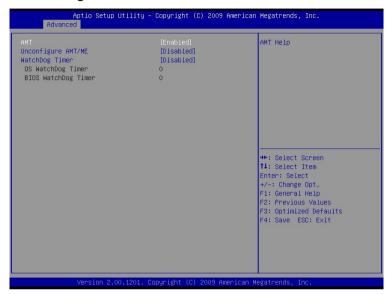

| AMT                                                   | Disabled  |                                   |  |
|-------------------------------------------------------|-----------|-----------------------------------|--|
|                                                       | Enabled   | Optimal Default, Failsafe Default |  |
| Intel AMT Enable/Disable                              |           |                                   |  |
| Unconfigure AMT/ME                                    | Disabled  | Optimal Default, Failsafe Default |  |
|                                                       | Enabled   |                                   |  |
| Perform AMT/ME unconfigure without password operation |           |                                   |  |
| WatchDog Timer                                        | Disabled  | Optimal Default, Failsafe Default |  |
|                                                       | Enabled   |                                   |  |
| Enable/Disable WatchDog Timer                         |           |                                   |  |
| OS WatchDog Timer                                     | 0~255 (0) | Optimal Default, Failsafe Default |  |
| Set OS WatchDog Timer                                 |           |                                   |  |
| BIOS WatchDog Timer                                   | 0~255 (0) | Optimal Default, Failsafe Default |  |
| Set BIOS WatchDog Timer                               | •         |                                   |  |

# **CompactFlash Controller Configuration**

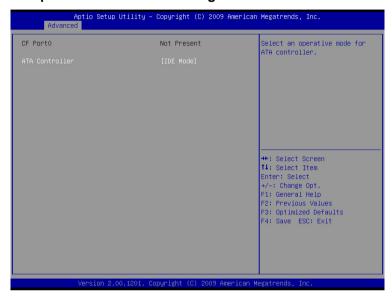

| ATA Controller                              | Disabled |                                   |
|---------------------------------------------|----------|-----------------------------------|
|                                             | IDE Mode | Optimal Default, Failsafe Default |
| Select an operative mode for ATA controller |          |                                   |

#### Serial Port Condole Redirection

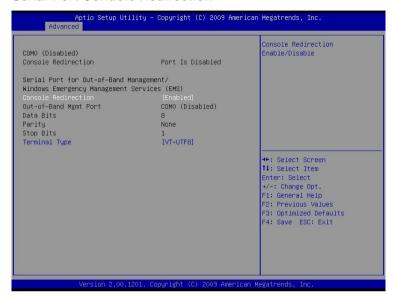

#### Options summary:

| -                                                                                |          |                                   |
|----------------------------------------------------------------------------------|----------|-----------------------------------|
| Console Redirection                                                              | Disabled | Optimal Default, Failsafe Default |
|                                                                                  | Enabled  |                                   |
| Console Redirection Enable/Disable                                               |          |                                   |
| Terminal Type                                                                    | VT100    |                                   |
|                                                                                  | VT100+   |                                   |
|                                                                                  | VT-UTF8  | Optimal Default, Failsafe Default |
|                                                                                  | ANSI     |                                   |
| VT-UTF8 is the preferred terminal type for out-of-band management. The next best |          |                                   |

VT-UTF8 is the preferred terminal type for out-of-band management. The next best choice is VT100+ and then VT100.

# Setup submenu: Chipset

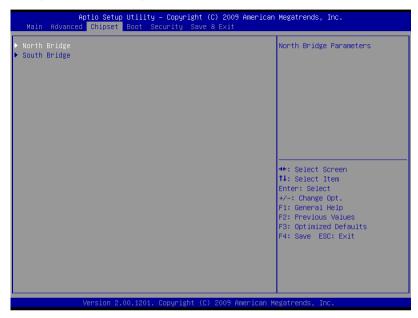

#### **North Bridge**

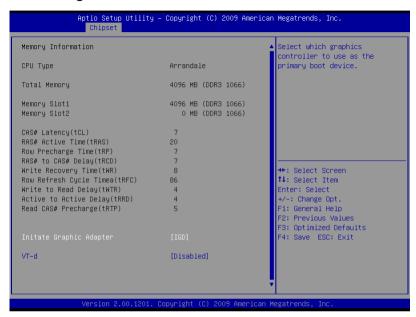

| Initiate Graphic Adapter                                           | IGD      | Optimal Default, Failsafe Default |
|--------------------------------------------------------------------|----------|-----------------------------------|
|                                                                    | PCI/IGD  |                                   |
| Select which graphics controller to use as the primary boot device |          |                                   |
| VT-d                                                               | Disabled | Optimal Default, Failsafe Default |
|                                                                    | Enabled  |                                   |
| Check to enable VT-d function on MCH                               |          |                                   |

### South Bridge

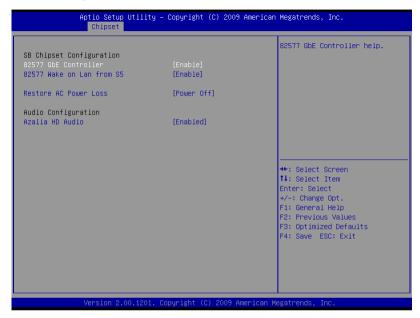

| 82577 GbE Controller                                                              | Disabled   |                                   |
|-----------------------------------------------------------------------------------|------------|-----------------------------------|
|                                                                                   | Enabled    | Optimal Default, Failsafe Default |
| 82577 GbE Controller Enable/                                                      | Disable    |                                   |
| 82577 Wake on LAN from S5 Disabled                                                |            |                                   |
|                                                                                   | Enabled    | Optimal Default, Failsafe Default |
| 82577 Wake on LAN from S5 Enable/Disable                                          |            |                                   |
| Restore AC Power Loss                                                             | Power Off  | Optimal Default, Failsafe Default |
|                                                                                   | Power On   |                                   |
|                                                                                   | Last State |                                   |
| Select AC power state when power is re-applied after a power failure.             |            |                                   |
| Azalia HD Audio                                                                   | Disabled   |                                   |
|                                                                                   | Enabled    | Optimal Default, Failsafe Default |
| Control Detection of the Azalia device. Disabled = Azalia will be unconditionally |            |                                   |
| disabled; Enabled = Azalia will be unconditionally enabled                        |            |                                   |

# Setup submenu: Boot

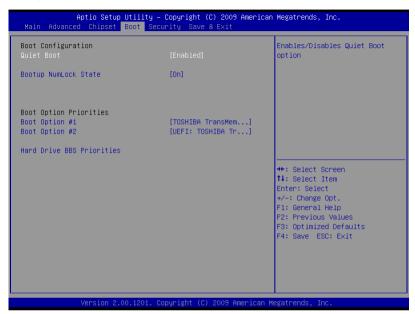

| Quiet Boot                                          | Disabled    |                                   |
|-----------------------------------------------------|-------------|-----------------------------------|
|                                                     | Enabled     | Optimal Default, Failsafe Default |
| En/Disable showing boot logo.                       |             |                                   |
| Setup Prompt Timeout                                | 1~65535 (1) | Optimal Default, Failsafe Default |
| Number of seconds to wait for setup activation key. |             |                                   |
| 65535(0xFFFF) means indefinite waiting.             |             |                                   |
| Bootup NumLock State                                | On          | Optimal Default, Failsafe Default |
|                                                     | Off         |                                   |
| Select the keyboard Numl                            | ock state   | ·                                 |

#### **BBS** Priorities

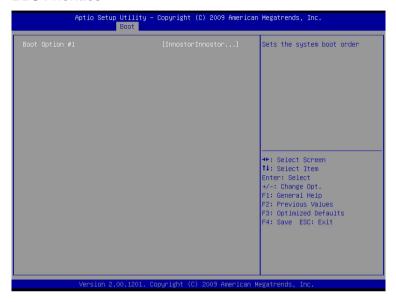

#### Security

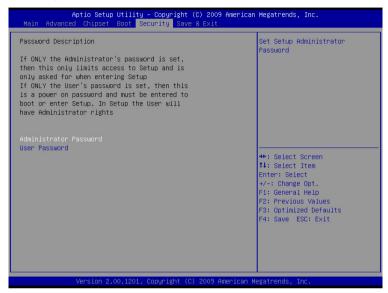

#### **Change User/Supervisor Password**

You can install a Supervisor password, and if you install a supervisor password, you can then install a user password. A user password does not provide access to many of the features in the Setup utility.

If you highlight these items and press Enter, a dialog box appears which lets you enter a password. You can enter no more than six letters or numbers. Press Enter after you have typed in the password. A second dialog box asks you to retype the password for confirmation. Press Enter after you have retyped it correctly. The password is required at boot time, or when the user enters the Setup utility.

# Removing the Password

Highlight this item and type in the current password. At the next dialog box press Enter to disable password protection.

#### Setup submenu: Exit

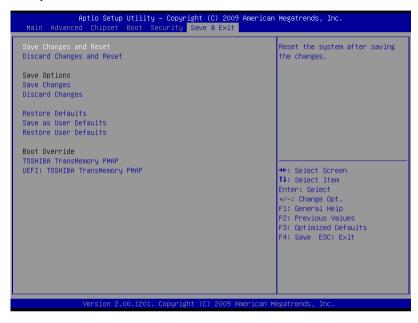

Chapter

Driver Installation

The AGP-3125 comes with a DVD-ROM that contains all drivers your need.

# Follow the sequence below to install the drivers:

- Step 1 Install Chipset Driver
- Step 2 Install VGA Driver
- Step 3 Install LAN Driver
- Step 4 Install AUDIO Driver
- Step 5 Install ME Driver
- Step 6 Install RAID & AHCI Driver
- Step 7 Install Touch Panel Driver
- Step 8 Install Serial Port Driver (Optional)

Please read following instructions for detailed installations.

#### 4.1 Installation:

Insert the AGP-3125 DVD-ROM into the DVD-ROM Drive. And install the drivers from Step 1 to Step 8 in order.

#### Step 1 – Install Chipset Driver

- Click on the Step1 INF folder and double click on the infinst\_autol.exe file
- 2. Follow the instructions that the window shows
- 3. The system will help you to install the driver automatically

#### Step 2 - Install VGA Driver

- Click on the Step2 VGA folder and select the OS your system is
- 2. Double click on **Setup.exe** file located in each OS folder
- 3. Follow the instructions that the window shows
- 4. The system will help you to install the driver automatically

# Step 3 - Install LAN Driver

- Click on the Step3 LAN folder and select the OS your system is
- 2. Double click on **.exe** file located in each OS folder
- 3. Follow the instructions that the window shows
- 4. The system will help you to install the driver automatically

# Step 4 – Install AUDIO Driver

 Click on the **Step4 - AUDIO** folder and select the OS your system is

- 2. Double click on .exe file located in each OS folder
- 3. Follow the instructions that the window shows
- 4. The system will help you to install the driver automatically

#### Step 5 – Install ME Driver

- Click on the Step5 ME folder and double click on Setup.exe file
- 2. Follow the instructions that the window shows
- 3. The system will help you to install the driver automatically

#### Step 6 - Install RAID & AHCI Driver

Please refer to Appendix A RAID & AHCI Settings

# Step 7 – Install Touch Panel Driver

- Click on the Step7 -Touch Panel Driver folder and select the OS your system is
- 2. Double click on setup.exe file located in each OS folder
- 3. Follow the instructions that the window shows
- 4. The system will help you to install the driver automatically

# Step 8 – Install Serial Port Driver (Optional)

- Click on the Step8 Serial Port (Option) folder and double click on Serial Patch v1.0.1 file
- 2. Follow the instructions that the window shows
- 3. The system will help you to install the driver automatically

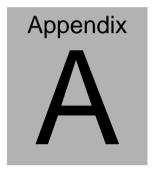

# RAID & AHCI Settings

#### A.1 Setting RAID

OS installation to setup RAID Mode

Step 1: Copy the files below from "Driver CD -> Step6 - RAID&AHCI\F6

#### Floppy - x86" to Disk

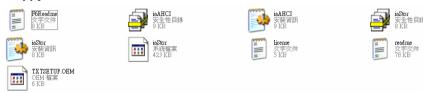

Step 2: Connect the USB Floppy (disk with RAID files) to the board

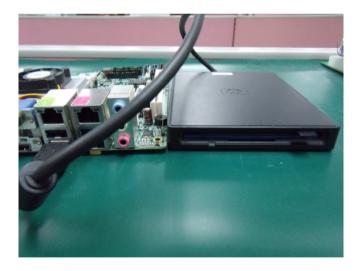

Step 3: The setting procedures "In BIOS Setup Menu"
A: Advanced -> SATA Configuration -> SATA Mode -> RAID Mode

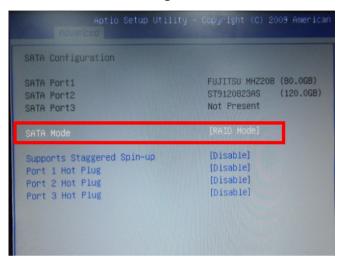

Step 4: The setting procedures "In BIOS Setup Menu" B: Advanced -> Launch Storage OpROM -> Enabled

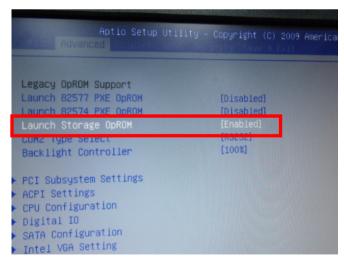

Step 5: The setting procedures "In BIOS Setup Menu" C: Boot -> Boot Option #1 -> DVD-ROM Type

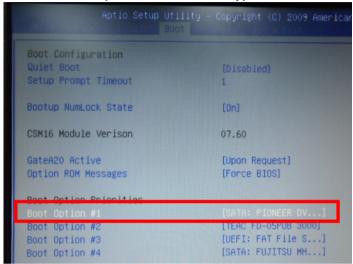

Step 6: The setting procedures "In BIOS Setup Menu" D: Save & Exit -> Save Changes and Exit

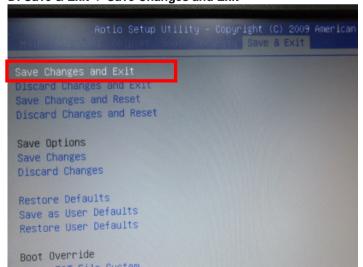

## Step 7: Press Ctrl-I to enter MAIN MENU

```
tel(R) Matrix Storage Manager option ROM v8.9.0.1023 PCH-M
pyright(C) 2003-09 Intel Corporation. All Rights Reserved.

RAID Volumes:
None defined.

Physical Disks:
Port Drive Model Serial * Size Type/Status(Vol ID
0 FUJITSU MHZ20800 K60FT972B7MN 74.5GB Non-RAID Disk
1 ST9120823AS 5NJ0SZA0 111.7GB Non-RAID Disk
Press (CTRL-1) to enter Configuration Utility...
```

Step 8: Choose "1.Create RAID Volume"

```
Intel(R) Matrix Storage Manager option ROM v8.9.0.1023 PCH-M
       Copyright(C) 2003-09 Intel Corporation. All Rights Reserved.
                             __ [ MAIN MENU ]-
                                                 Reset Disks to Non-RAID
       2. Delete RAID Volum
                                             4. Recovery Volume Options
                                  5. Exit
                         - DISK/VOLUME INFORMATION 1-
RAID Volumes:
None defined.
Physical Disks:
Port Drive Model
                       Serial #
                                                    Size Type/Status(Vol ID)
     FUJITSU MHZ2080B K60FT972B7HN
                                                 74.5GB Non-RAID Disk
111.7GB Non-RAID Disk
     ST9120823AS
                       5NJ0SZA0
          [†↓]-Select
                              [ESC]-Exit
                                                   [ENTER]-Select Menu
```

Step 9: RAID Level -> RAID0(Stripe)

```
Intel(R) Matrix Storage Manager option ROM v8.9.0.1023 PCH-M
Copyright(C) 2003-09 Intel Corporation. All Rights Reserved.
                   -[ CREATE VOLUME MENU ]-
               Name: Volumeu
           RAID Level:
           Strip Size:
                        128KB
             Capacity:
                        149.1 GB
                 Sunc:
                        N/A
                        Create Volume
                           -C HELP 1-
                    Choose the RAID level:
               RAID 0: Stripes data (performance).
               RAID 1: Mirrors data (redundancy).
    Recovery: Copies data between a master and a recovery disk.
    I++1Change [TAB]-Next [ESC]-Previous Menu [ENTER]-Select
```

Step 10: Choose "Create Volume"

Step 11: Choose "Y"

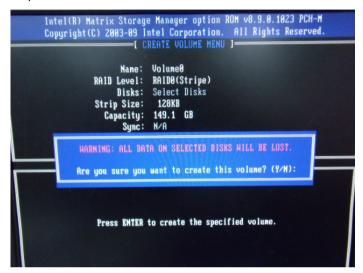

Step 12: Choose "5. Exit"

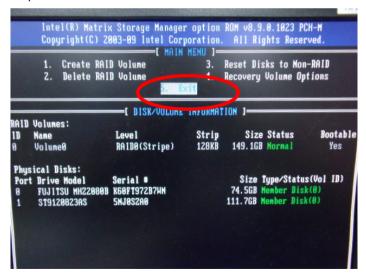

Step 13: Choose "Y"

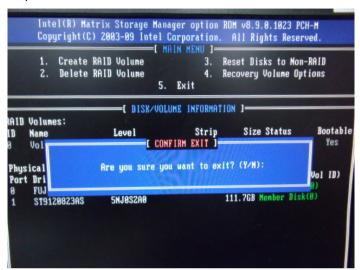

Step 14: Setup OS

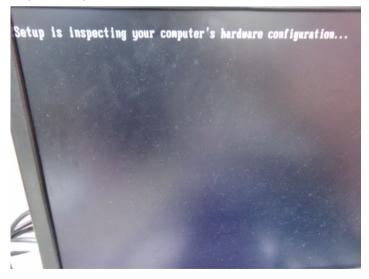

Step 15: Press "F6"

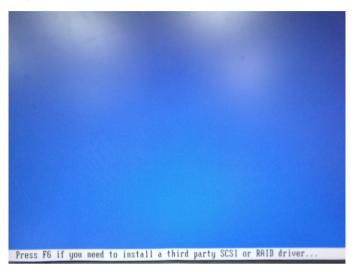

Step 16: Choose "S"

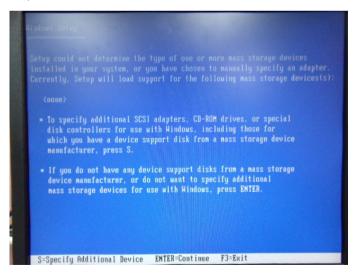

## Step 17: Choose "Intel(R) ICH8M-E/ICH9M-E/5 Series SATA RAID Controller"

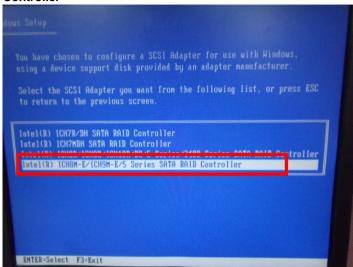

Step 18: It will show the model number you select and then press "ENTER"

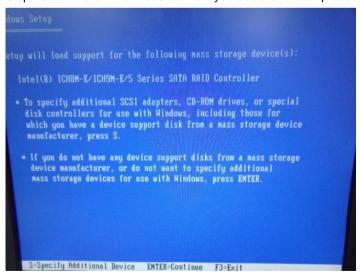

Step 19: Setup is starting Windows

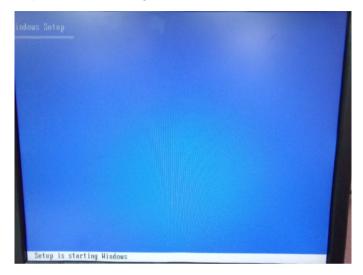

## A.2 Setting AHCI

OS installation to setup AHCI Mode

## Step 1: Copy the files below from "Driver CD -> Step6 - RAID&AHCI\F6 Floppy - x86" to Disk

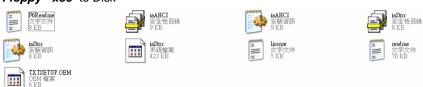

Step 2: Connect the USB Floppy (disk with RAID files) to the board

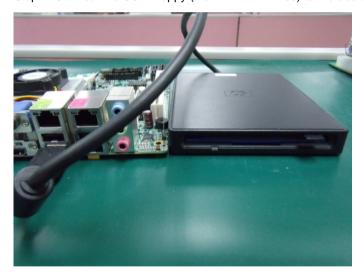

Step 3: The setting procedures "In BIOS Setup Menu"
A: Advanced -> SATA Configuration -> SATA Configuration -> SATA Mode -> AHCI Mode

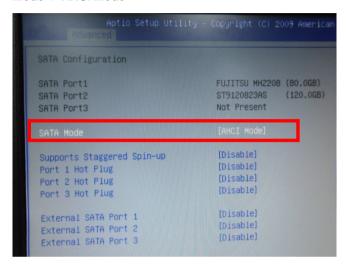

Step 4: The setting procedures "In BIOS Setup Menu" B: Boot -> Boot Option #1 -> DVD-ROM Type

| Aptio Setup Uti        | lity – Copyright (C) 2009 Americ |
|------------------------|----------------------------------|
| Boot Configuration     |                                  |
| Quiet Boot             | [Disabled]                       |
| Setup Prompt Timeout   | 1                                |
| Bootup NumLock State   | [0n]                             |
| CSM16 Module Verison   | 07.60                            |
| GateA20 Active         | [Upon Request]                   |
| Option ROM Messages    | [Force BIOS]                     |
| Boot Option Priorities |                                  |
| Boot Option #1         | [SATA: PIONEER DV]               |
| BOOT OPTION #2         | [TEHC FD-03F0B 3000]             |
| Boot Option #3         | [UEFI: FAT File S]               |
| Boot Option #4         | [SATA: FUJITSU MH]               |

Step 5: The setting procedures "In BIOS Setup Menu" C: Save & Exit -> Save Changes and Exit

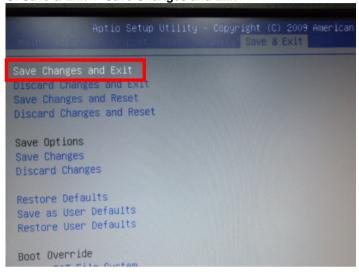

Step 6: Setup OS

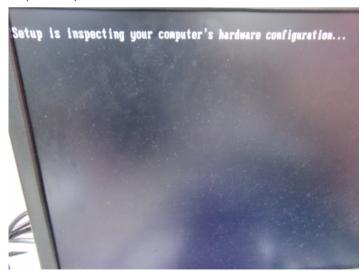

Step 7: Press "F6"

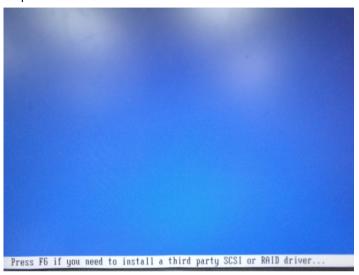

Step 8: Choose "S"

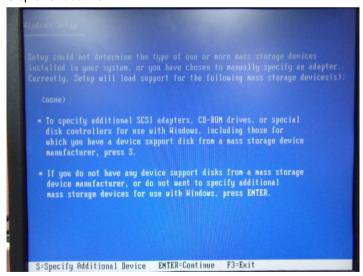

Step 9: Choose "Intel(R) 5 Series 6 Port SATA AHCI Controller"

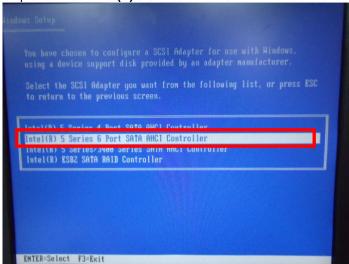

Step 10: It will show the model number you select and then press "ENTER"

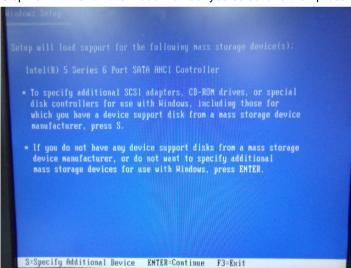

Step 11: Setup is loading files

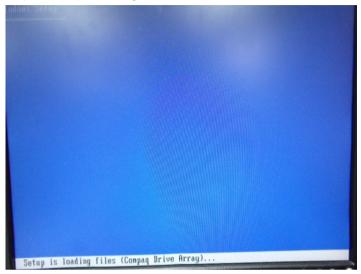